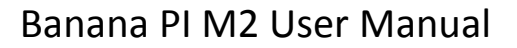

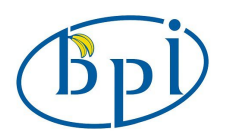

# **SinoVoip CO.,LTD**

# **Banana PI M2 User Manual**  $\langle$ Version: V2.0 >

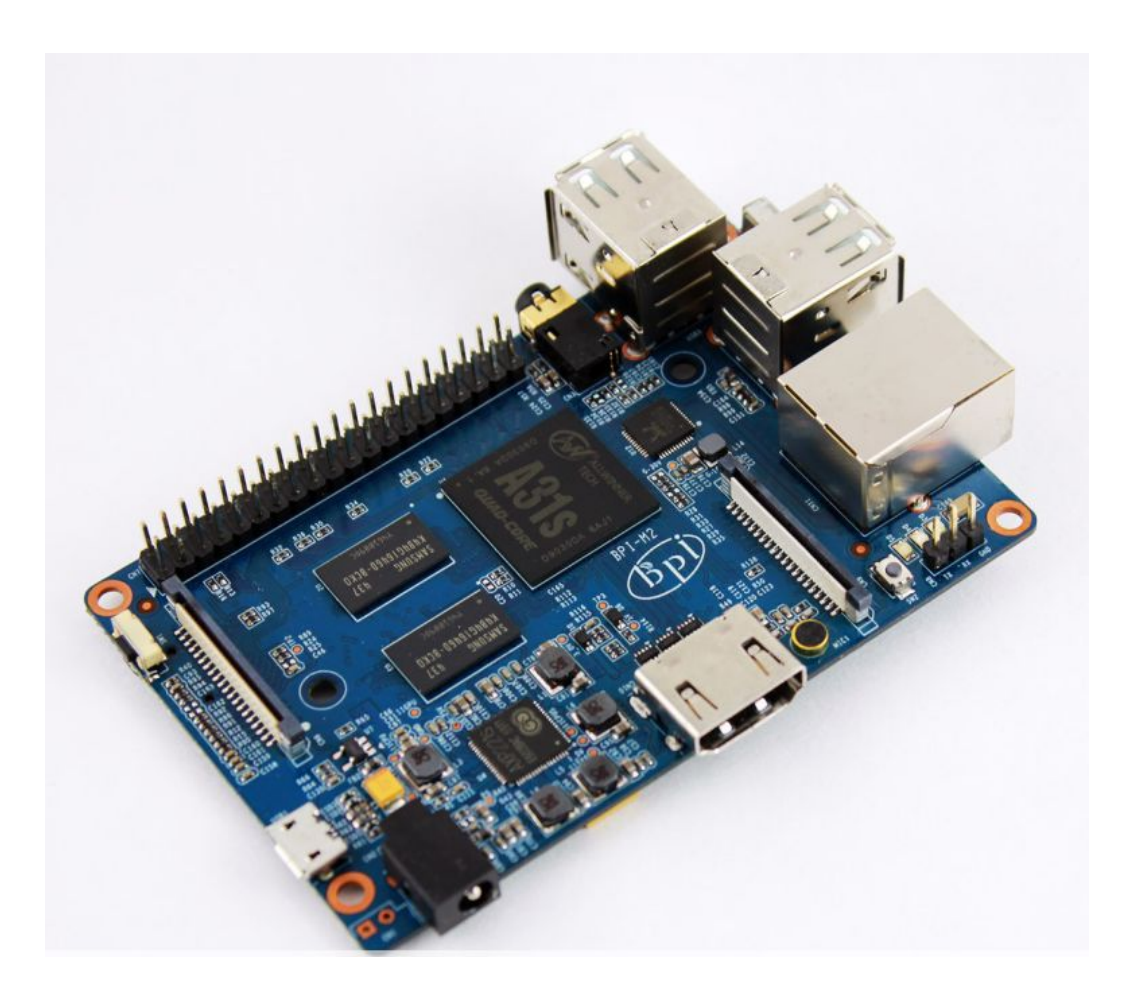

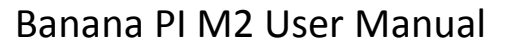

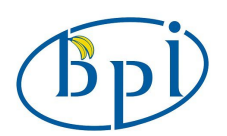

Banana PI M2 is the open source hardware platform,Banana PI M2 is an quad core version of Banana Pi,Banana PI M2 is the quad core more better than the Banana Pi M1,it support WIFI on board.

Banana Pi M2 series run Android,Debian linux,Ubuntu linux, Raspberry Pi imange and others image.

Banana PI M2 hardware: 1Ghz ARM7 quad-core processor, 1GB DDR3 SDRAM,

Banana PI with Gigabit ethernet port, It can run with Android 4.4 smoothly. The size of Banana PI M2 same as banana pi M1, it can easily run with the game it support 1080P high definition video output, the GPIO compatible with Raspberry Pi B+ and can run the ROM Image

Note: Banana Pi M2 not support sata port, so you need use USB for hardisk

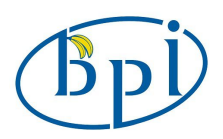

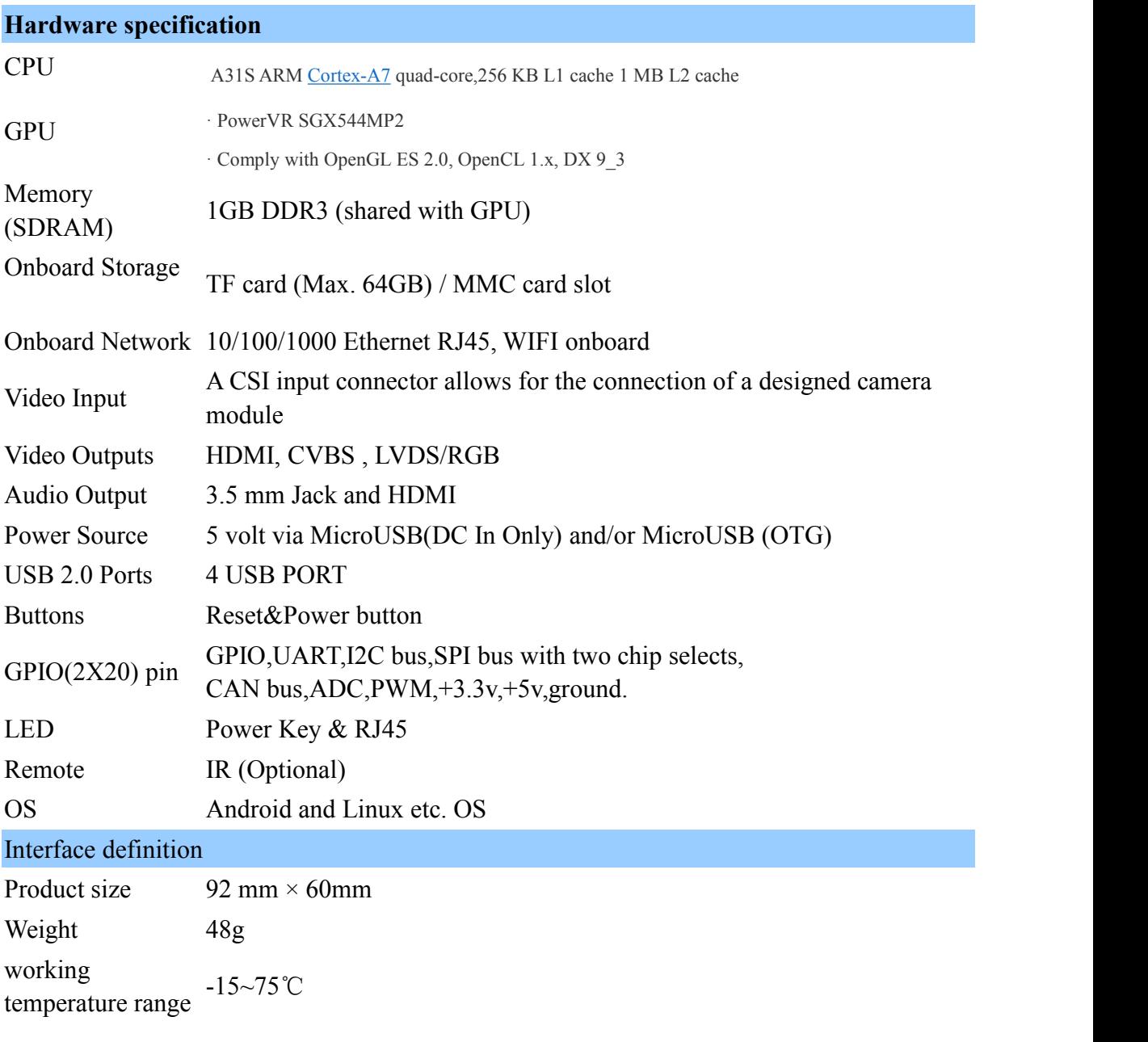

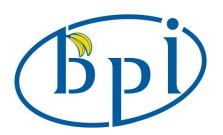

## **Interface:**

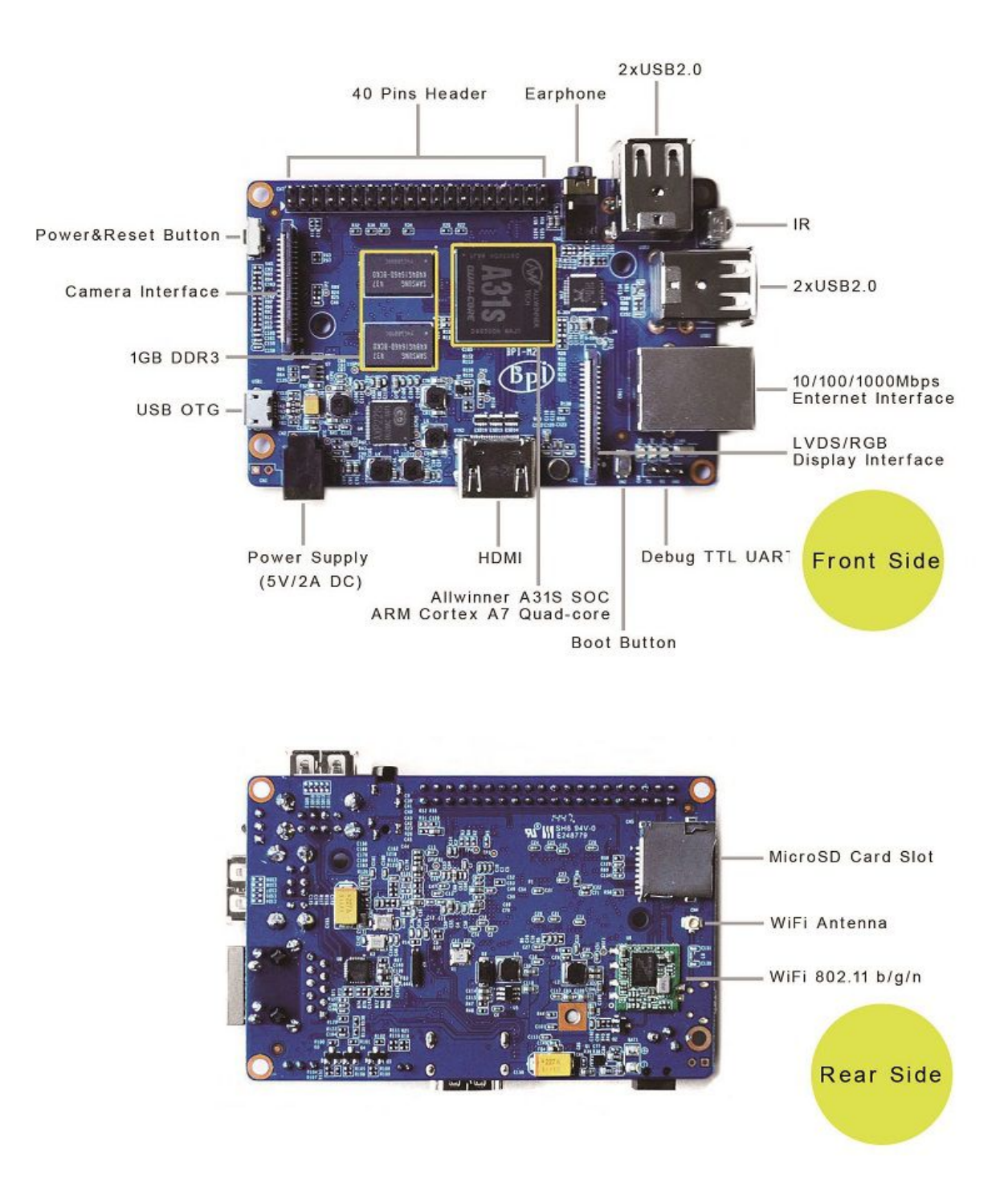

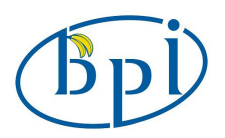

# **Use method**

#### **Step 1: Get what you need**

### **First time to enjoy your Banana Pi, you need at least the accessories in the table below.**

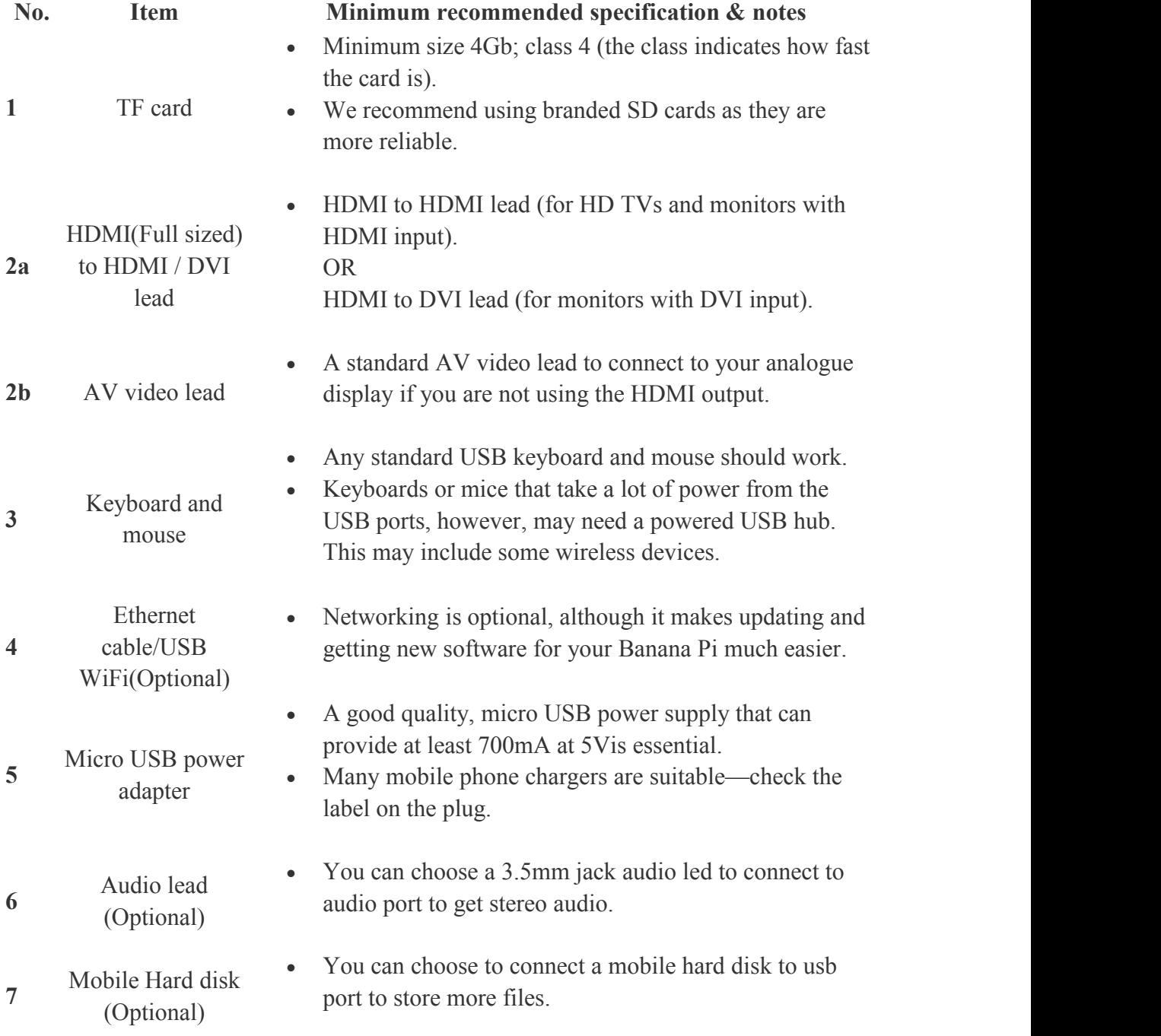

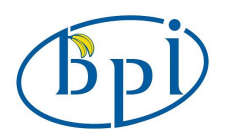

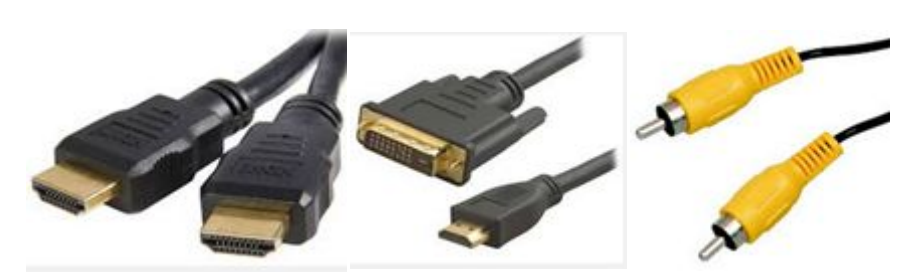

HDMI to HDMI lead HDMI to DVI lead AV video lead

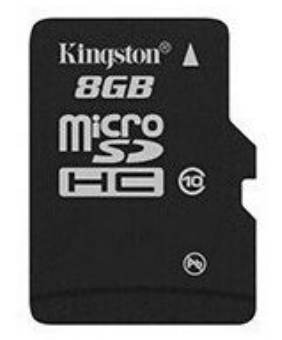

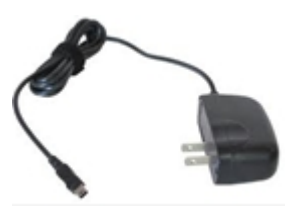

SD card Micro USB power adapter

#### **Step 2: Download the relevant Image file:**

Please visit our webmaster: [www.bananapi.com](http://www.banana-pi.com) to download image, banana pi all image can be download form this web.

#### **Step3: Prepare your SD card for theBanana Pi M2**

In order to enjoy your Banana Pi M2, you will need to install an Operating System (OS) onto an SD card. Instructions below will teachyou how to write an OS image to your SD card under Windows and Linux.

- 1. Insert your SD card into your computer. The size of SD should be larger than the OS image size, generally 4GB or greater.
- 2. Format the SD card.

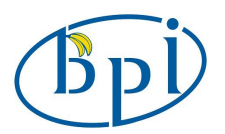

#### **Windows:**

Download the a SD card format tool such as **SD Formatter** from

https://www.sdcard.org/downloads/formatter\_4/eula\_windows/

- i. Unzip the download file and run the setup.exe to install the tool on your machine.
- ii. In the "Options" menu, set "FORMAT TYPE" option to QUICK,

"FORMAT SIZE ADJUSTMENT" option to "ON".

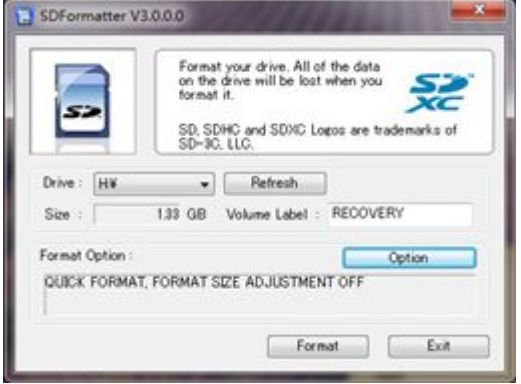

![](_page_6_Picture_182.jpeg)

- iii. Check that the SD card you inserted matches the one selected by the Tool.
- iv. Click the "Format" button.

#### **Linux:**

![](_page_7_Picture_0.jpeg)

- v. Run *fdisk –l* command to check the SD card node.
- vi. Run *sudo fdisk /dev/sdx* command to delete all partition of SD card.
- vii. Run *mkfs –t vfat /dev/sdx* command to format the entire SD card as FAT.

(x should be replaced according to your SD card node)

- 3. Download the OS image from Download district.
- 4. Unzip the download file to get the OS image.

**Windows:** Right click on the file and choose "Extract all".

**Linux:** Run *unzip [downloaded filename]* command.

5. Write the image file to the SD card.

#### **Windows:**

i. Download a tool that can wirte image to SD card, such as **Win32 Diskimager** from:

<http://sourceforge.net/projects/win32diskimager/files/Archive/>

ii. Open the unzipped image file.

![](_page_7_Picture_315.jpeg)

iii. Click Write button. Wait patiently to successfully complete writing.

![](_page_8_Picture_0.jpeg)

#### **Linux:**

- iv. Run *fdisk –l* command to check the SD card node.
- v. Run *dd if=[imagename] of=/dev/sdx* command to write image file to SD card. Wait patiently to successfully complete writing.

#### **Step4: Set up your Banana Pi M2**

According to the set up diagram below, you can easily set up your Banana Pi.

- 1. Insert the written-image SD card that to the SD card spot on the left side edge of the underside of the board.
- 2. On the bottom "edge" in the middle of the board is the HDMI Type A (Full sized) port. Just connect any HDMI cable from the board to your TV or HDMI Monitor.

If you don't have an TV/Monitor with a HDMI or DVI-D port you can use the yellow AV jack located in the middle of the "top" edge and the 3.5 mm stereo headphone jack to the right of it.

- 3. Plug a USB keyboard and mouse into the USB slots located on the right edge.
- 4. Just under the USB ports on the right edge is the ethernet connector for anyone who wants to plug the Banana Pi into a wired network.
- 5. Finally, at the very left of the bottom edge is the micro-usb power connector. Plug in a regulated power supply that is rated at  $5V \pm 5\%$  and at least 700mA (or 0.7A). Any number bigger than 700 mA (like 1000mA) will also work. Avoid using the smaller chargers used for small GSM phones, as these are often unregulated, even if they claim "5V 1A", they may do "5V" and may do "1A", but not at the same time!

The mini-USB (on the left) is the wrong one. It's thicker and looks like a trapezoid with its sides pinched in. The micro-USB (on the right) is the

![](_page_9_Picture_0.jpeg)

correct one. It is thinner and also looks like a trapezoid except it's sides are rounded outward.

![](_page_9_Picture_3.jpeg)

If all goes well, the Banana Pi will boot in a few minutes. The screen will display the OS GUI.

![](_page_9_Picture_5.jpeg)

![](_page_10_Picture_0.jpeg)

#### **Step5: Shut down your Banana Pi M2**

You can use the GUI to shut down the Banana Pi safely.

Also you can run the command in the terminal:

**sudo halt**

or

#### **sudo shutdown –h.**

This will shut down the PI safely, (just use the power key to turn off might damage the SD-cards file system). After that you can press the power key for 5 seconds to turn it off.

**If all is well ,so you can use banana pi M2 now.**

**More Pictures**

![](_page_11_Picture_0.jpeg)

![](_page_11_Picture_2.jpeg)

![](_page_12_Picture_0.jpeg)

![](_page_12_Picture_2.jpeg)

![](_page_13_Picture_0.jpeg)

![](_page_13_Picture_2.jpeg)

![](_page_14_Picture_0.jpeg)

![](_page_14_Picture_2.jpeg)